## **ПОДКЛЮЧЕНИЕ ВЕСОВ ОНЛАЙН И ОНЛАЙН МАРКЕТ К WINDOWS ПРОГРАММЕ «СБИС РОЗНИЦА» ПРИ ПОМОЩИ КАБЕЛЯ USB-USB и USB-RS232.**

**Первичная настройка весов ОнЛайн Маркет или ОнЛайн.**

**1.** Включаем весы, ожидаем завершения теста.

С помощью клавиши [Ввод] или [Реж] входим в режим настройки весов. Отображается "VESoV". С помощью кнопки [T] найдите и выберите режим установки скорости обмена. В момент отображения на весовом дисплее сообщения "SPD", нажмите клавишу [+]. С помощью кнопки [T] выберите скорость обмена "SPD 4". Для подтверждения выбора, нажмите клавишу [Ввод] или [Реж].

**2.** С помощью клавиши [Ввод] или [Реж] входим в режим настройки весов. Отображается "VESoV". С помощью кнопки [T] найдите и выберите режим выбора протокола обмена. В момент отображения на весовом дисплее сообщения "PRoT", нажмите клавишу [+]. С помощью кнопки [T] выберите протокол обмена "Prot4". Для подтверждения выбора, нажмите клавишу [Ввод] или [Реж].

**3.1 В случае подключения весов при помощи кабеля USB-USB** c помощью клавиши [Ввод] или [Реж] входим в режим настройки весов. Отображается "VESoV". С помощью кнопки [T] найдите и выберите тип канала обмена данными. В момент отображения на весовом дисплее сообщения "net", нажмите клавишу [+]. С помощью кнопки [T] выберите канал обмена данных "nEtuS". Для подтверждения выбора, нажмите клавишу [Ввод] или [Реж].

**3.2 В случае подключения весов при помощи кабеля USB-RS232** c помощью клавиши [Ввод] или [Реж] входим в режим настройки весов. Отображается "VESoV". С помощью кнопки [T] найдите и выберите тип канала обмена данными. В момент отображения на весовом дисплее сообщения "net", нажмите клавишу [+]. С помощью кнопки [T] выберите канал обмена данных "nEtrS". Для подтверждения выбора, нажмите клавишу [Ввод] или [Реж].

## **Совместная работа весов Мидл ОнЛайн Маркет или ОнЛайн с программой СБИС Розница.**

**4.** Для подключения весов к кассовому аппарату – необходим кабель USB-USB (штекер USB Am – штекер USB Am) или кабель USB-RS232 (штекер USB Am – штекер RS232/DB9M). Подключите кабель в разъем USB или RS232 на корпусе весов и в свободный USB разъем на кассовом аппарате. Кабель USB-USB или USB-RS232 не входит в комплект поставки.

**5.** Включите весы ОнЛайн Маркет или ОнЛайн, дождитесь завершения тестирования.

**6.** В компьютере запустите программу СБИС Розница. Войдите в меню «Настройки». Выберите раздел «Мое рабочее место», далее нажмите кнопку «Оборудование +». Выберите раздел «Весы», далее в списке необходимо выбрать весы «Атол Марта». В меню необходимо указать порт COM, к которому подключены весы, указать скорость 9600, сохраните изменения. Далее выходите в основное меню. **7.** Для работы с весами в Windows программе СБИС Розница необходимо создать весовой товар, единицы измерения указать – килограммы. При выборе данного товара – результаты взвешивания на весах будут отображаться в кассовом аппарате.

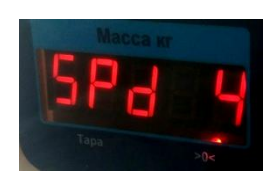

Масса к

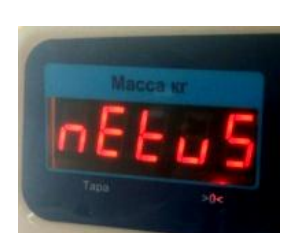

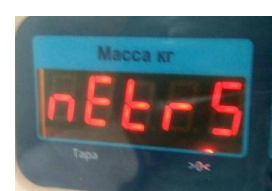

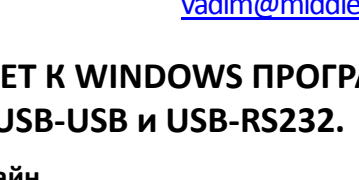

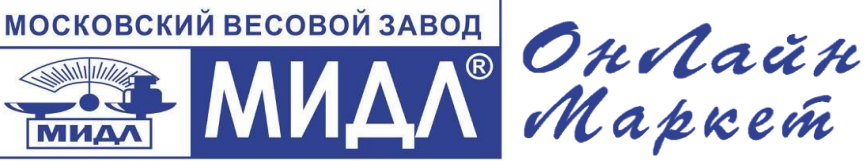

[MIDL.pro](https://midl.pro/) заказ весов [vadim@middle.ru](mailto:vadim@middle.ru)

Интернет магазин